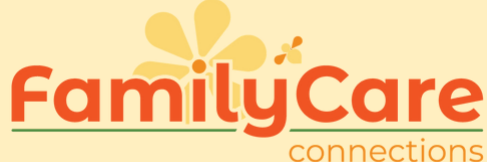

**Editing Your Schedule S P O K E C H O I C E** 

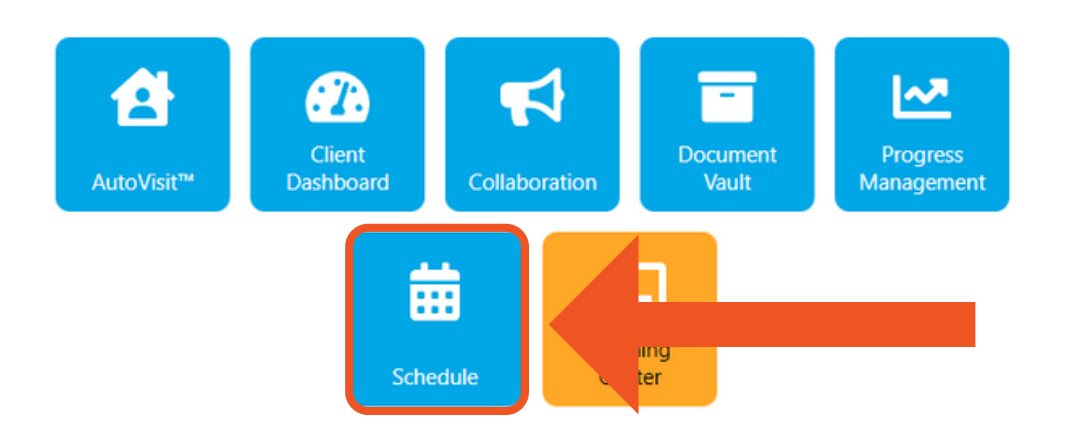

1. Click on button that says 'Schedule' 1. Toca la pantalla donde dice 'Horario'

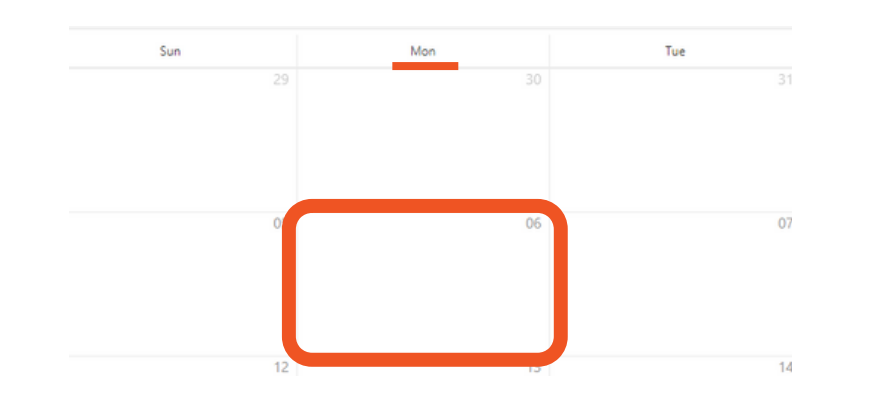

2. Double click the date you would like to schedule 2. Toca la pantalla dos veces en la fecha para editar

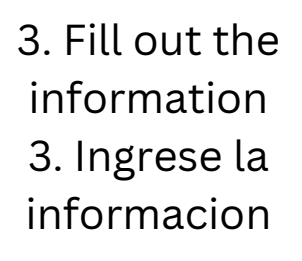

- 4. Input start and end time
- 4. Ingrese a que hora empieza y termina

## **Family Care Connections**

17505 N 79th Ave Suite 103, Glendale AZ 85309

- 623-776-9351
- azfcc.org

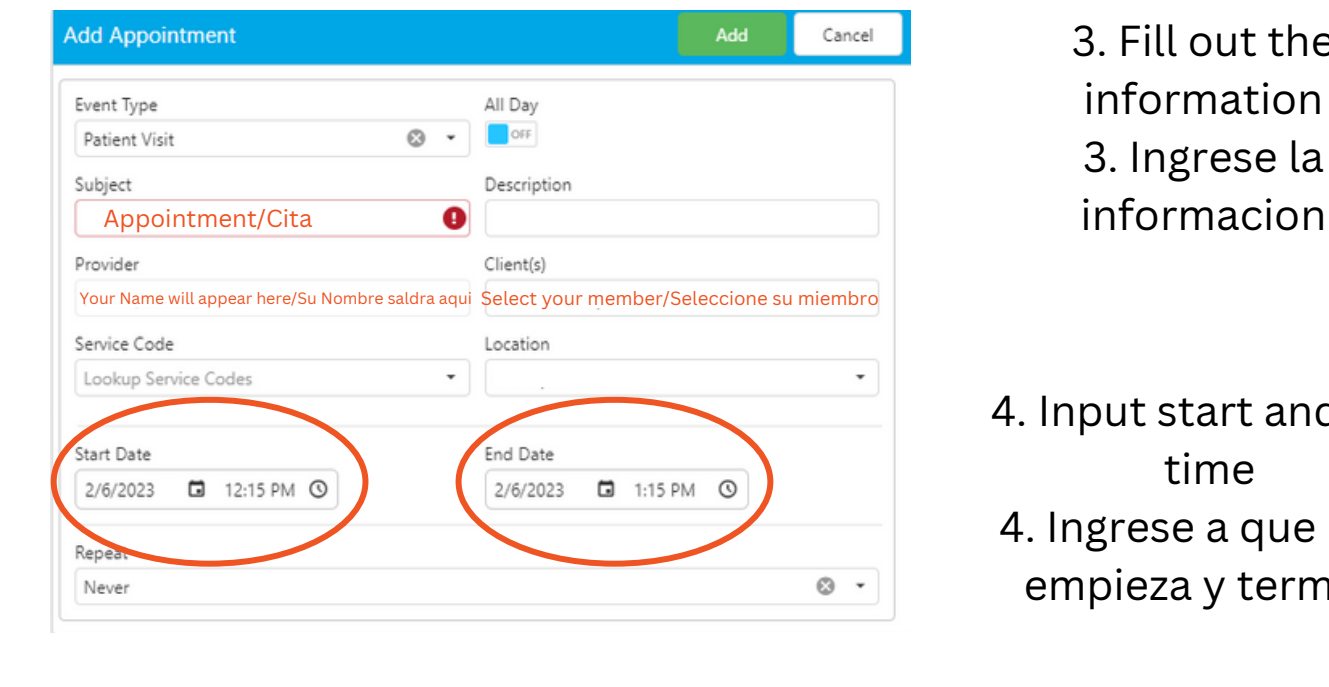

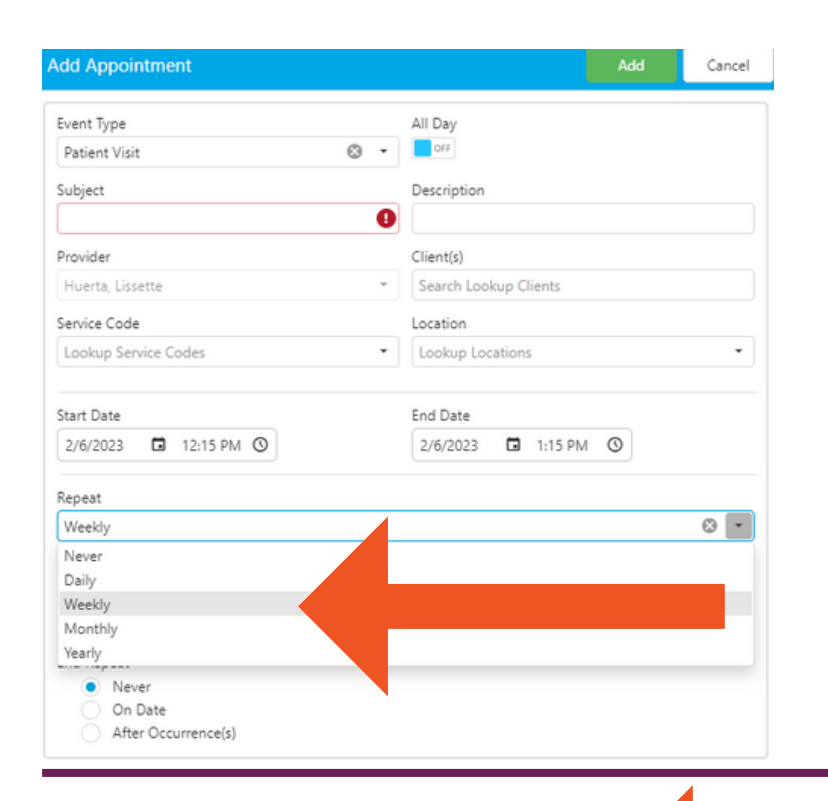

5. Select how often you want this appointment to repeat 5. Seleccione la frequencia de su visita

Add Appointment All Day Event Type **D**on  $\circ$   $\cdot$ Patient Visit Subject Descriptio  $\bullet$ Provider Client(s) Huerta, Lissette Search Lookup Clients Service Code Location Lookup Service Codes Lookup Locations Start Date End Date 2/6/2023 **□** 12:15 PM **◎** 2/6/2023 **□** 1:15 PM **◎** Repeat Weekly  $\circ$  -Repeat Every (Weeks) Repeat On  $\overline{\mathsf{S}}$ u  $\vee$  Mo  $T<sub>u</sub>$ We  $\overline{0}$ T<sub>h</sub>  $Fr$   $Sa$ End Repeat · Never On Date After Occurrence(s)

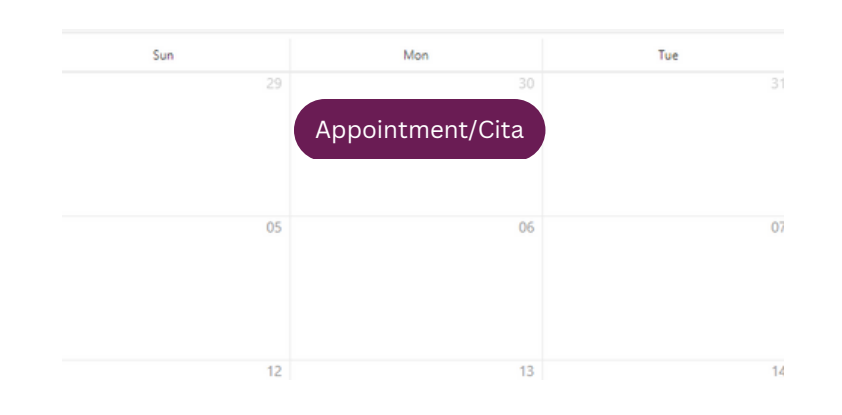

## **Family Care Connections**

17505 N 79th Ave Suite 103, Glendale AZ 85309

- 5. Select the days that you visit during these hours
- 5. Seleccione los dias de la semana que visita durante estas horas
- 6. To save your changes press 'ADD'
	- 6. Para confirmar sus cambias, toca la pantalla donde dice 'Agregar'
	- 7. Your schedule should look like this
	- 7. Su horaria se deberia de ver como esto
	- 8. Repeat if needed with different times
	- 8. Repite si es necessario con horas differentes

623-776-9351

**<sup>●</sup>** azfcc.org